# **Guide des manifestations publiques (WEB)**

Lien du site :<http://vm-webapp/Evenements/> en interne Ou [http://webapp.mairie-aubervilliers.fr/Evenements/](http://webapp.mairie-aubervilliers.fr/PermanenceElus/) en externe.

# **Table des matières**

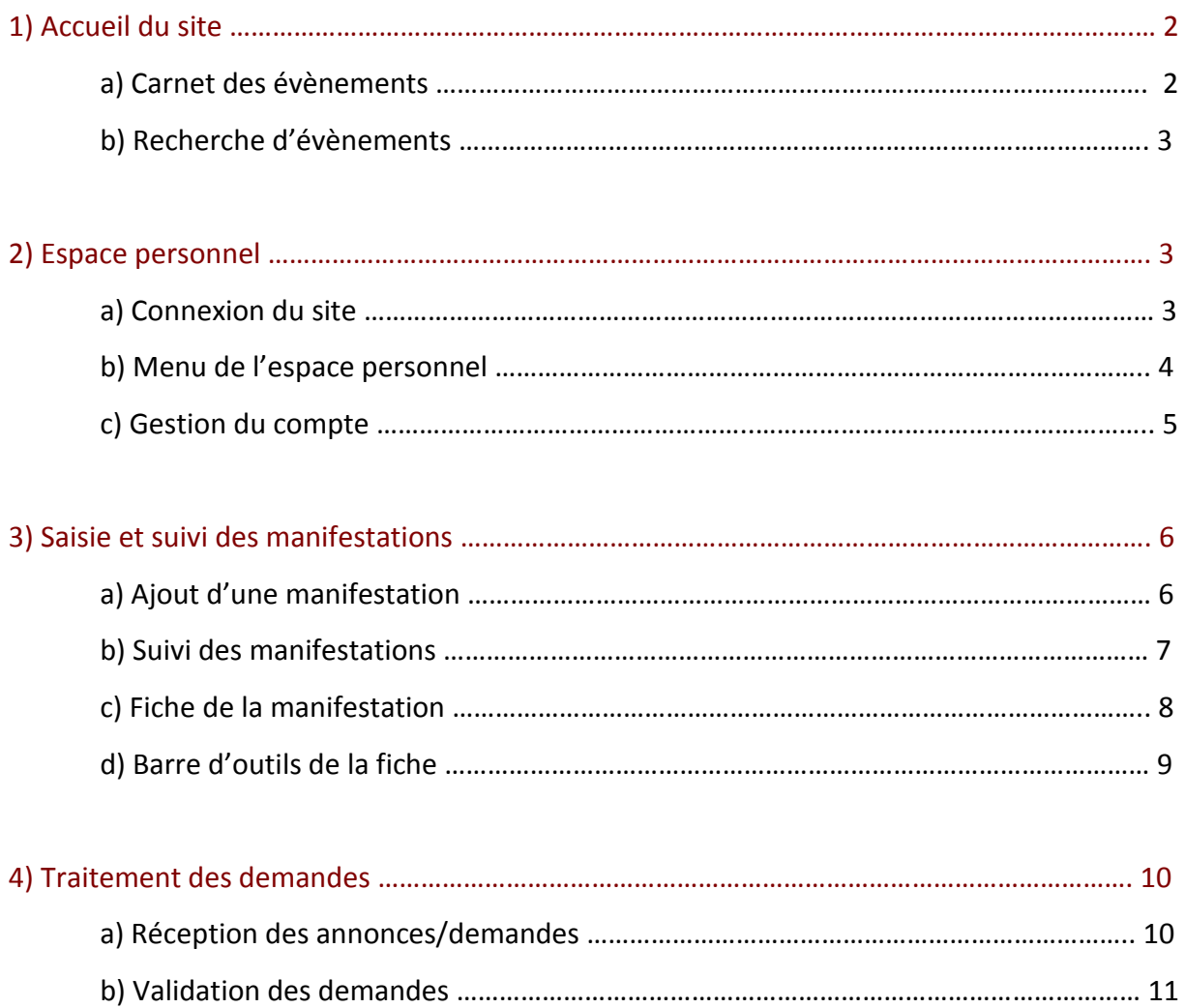

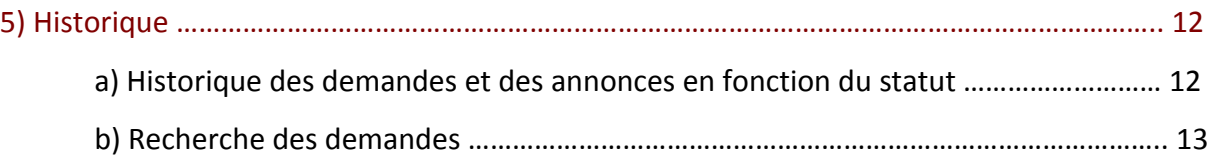

# **1) Accueil du site**

#### **a) Carnet des évènements**

La page d'accueil contient la liste des évènements prévus (supérieurs ou égaux à la date du jour). Vous pouvez y accéder en cliquant sur « **Carnet des évènements** » ou « **Accueil** ».

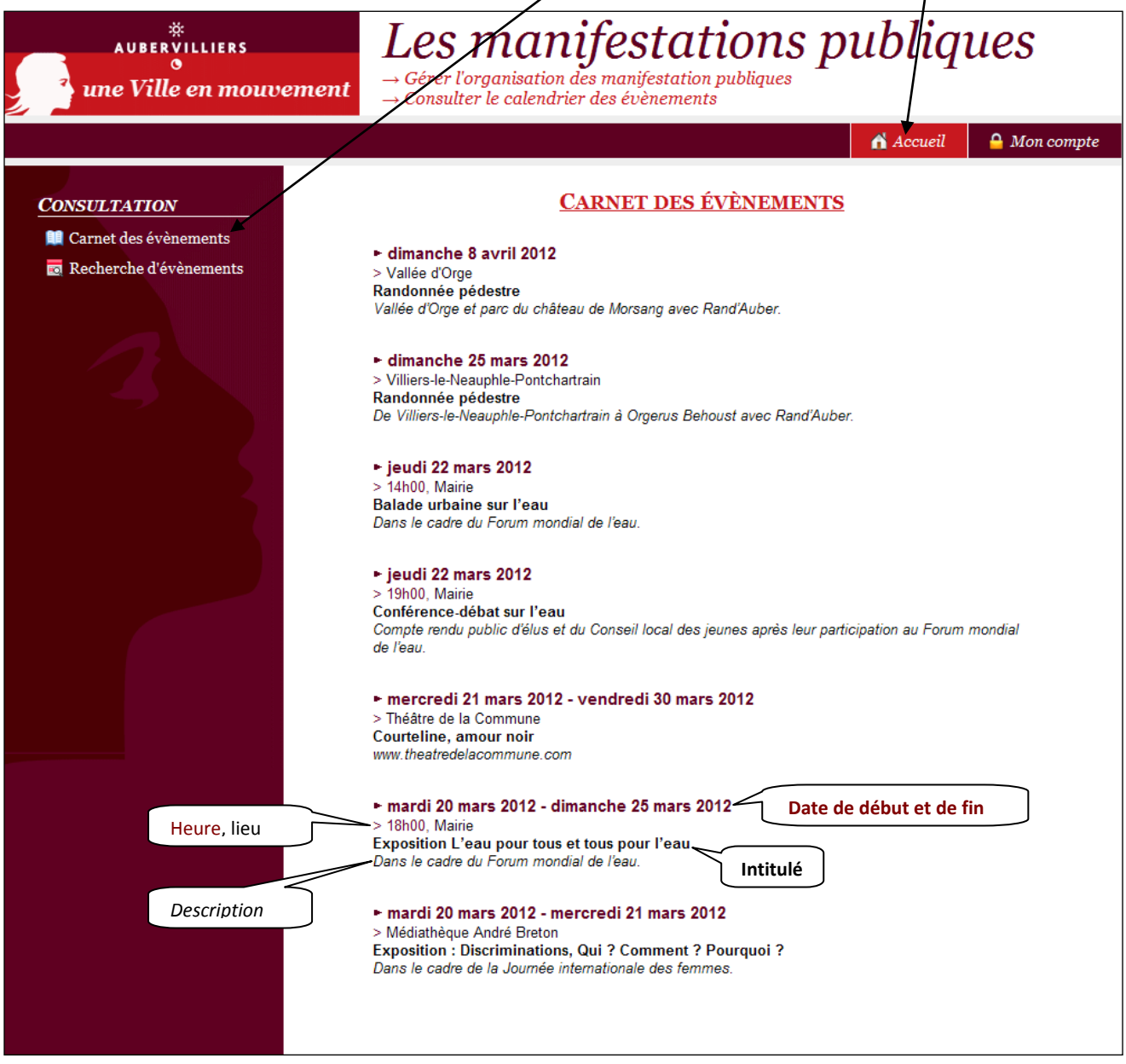

Cette liste reprend **les annonces réceptionnées et les demandes traitées par les relations publiques** (si les services demandeurs ont accepté de les faire apparaitre au niveau de l'agenda).

#### **b) Recherche d'évènements**

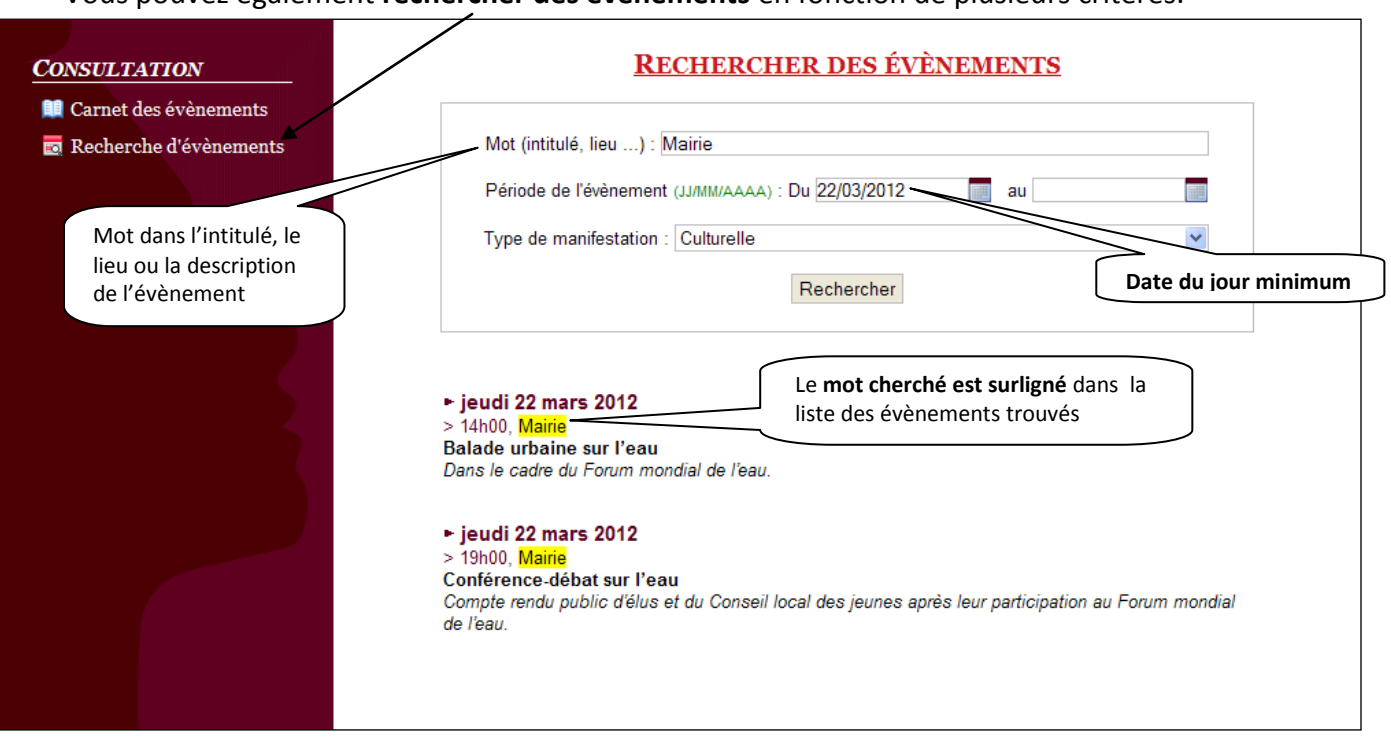

#### Vous pouvez également **rechercher des évènements** en fonction de plusieurs critères.

### **2) Espace personnel**

#### **a) Connexion du site**

Pour faire une demande de manifestation publique ou annoncer un évènement, il faut se connecter sur le site en cliquant sur « **Mon compte** » dans le menu du haut.

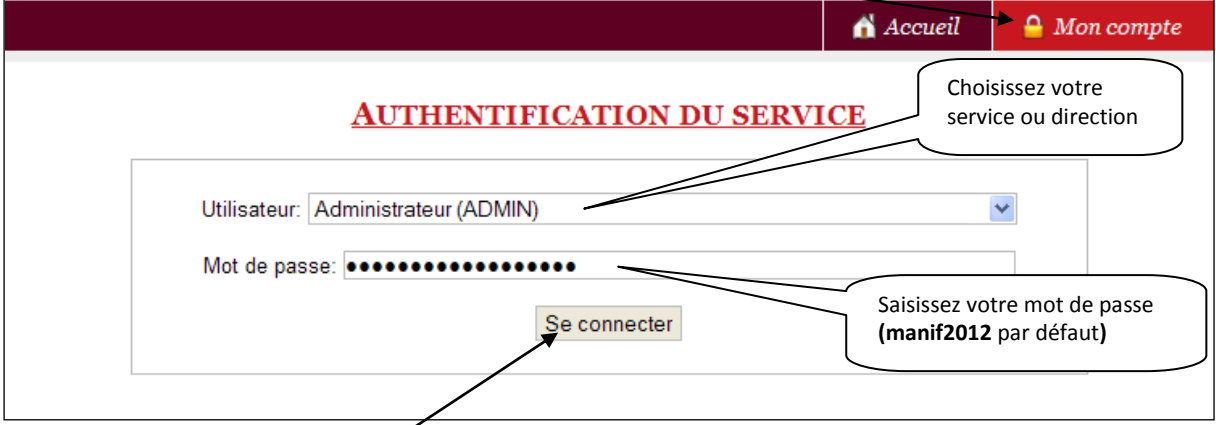

Cliquez ensuite sur « **Se connecter** » pour accéder à votre espace personnel.

#### **b) Menu de l'espace personnel**

Le contenu change en fonction du profil de l'utilisateur.

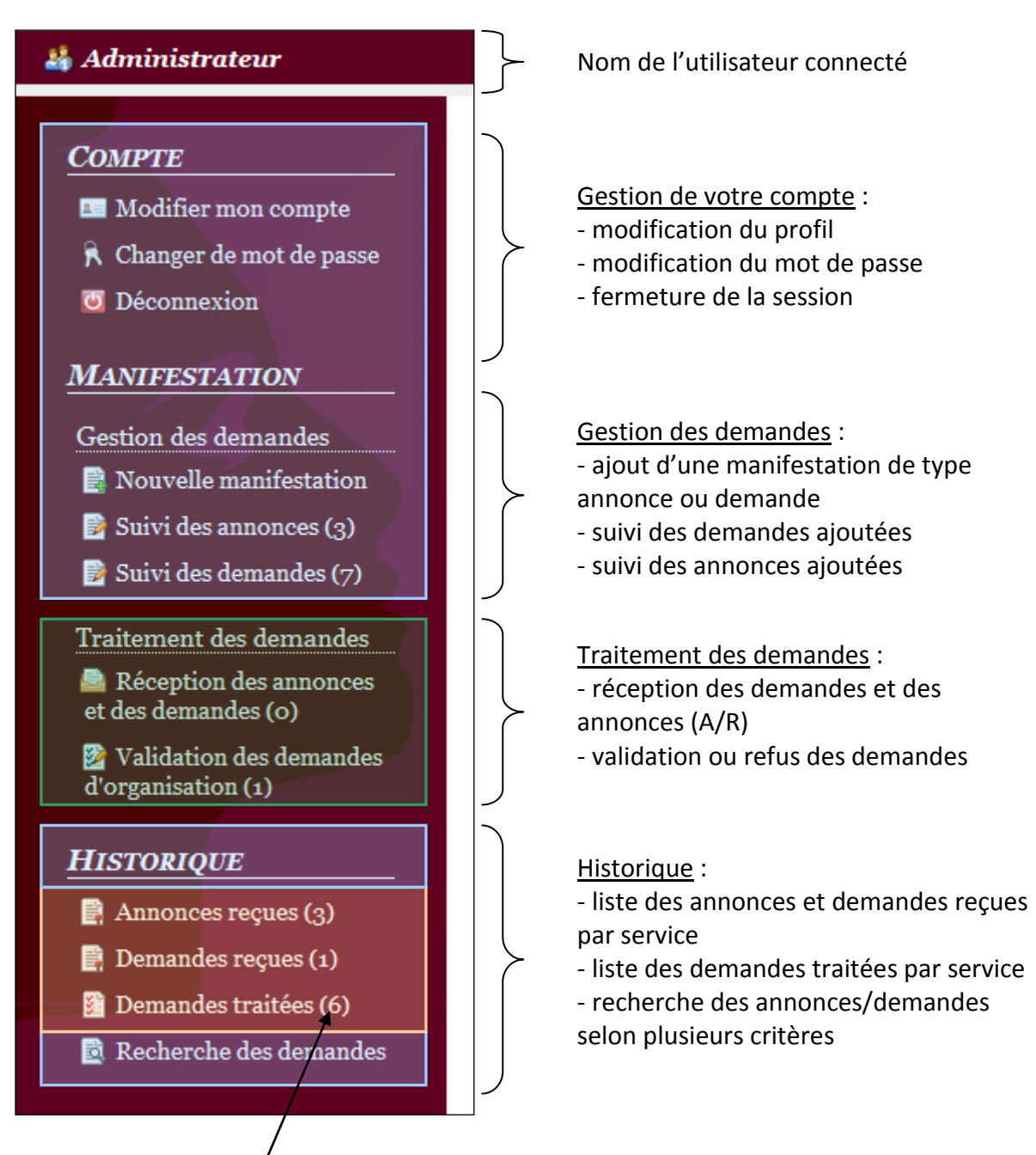

Les nombres entre parenthèses correspondent aux nombres totaux d'éléments (manifestations) présents dans chaque rubrique.

#### *Légende :*

- *Accessible à tous les utilisateurs*
	- *Accessible seulement aux administrateurs (ADMIN, RP et DRU)*
	- *Accessible seulement aux super-utilisateurs (ADMIN, RP, DRU, F&C, DC et CM)*

#### **c) Gestion du compte**

 Lors de votre **première connexion**, pensez à **changer votre mot de passe** pour qu'il n'y ait pas d'intrusion sur votre compte.

Pour ce faire, allez dans l'option « R Changer de mot de passe » du menu.

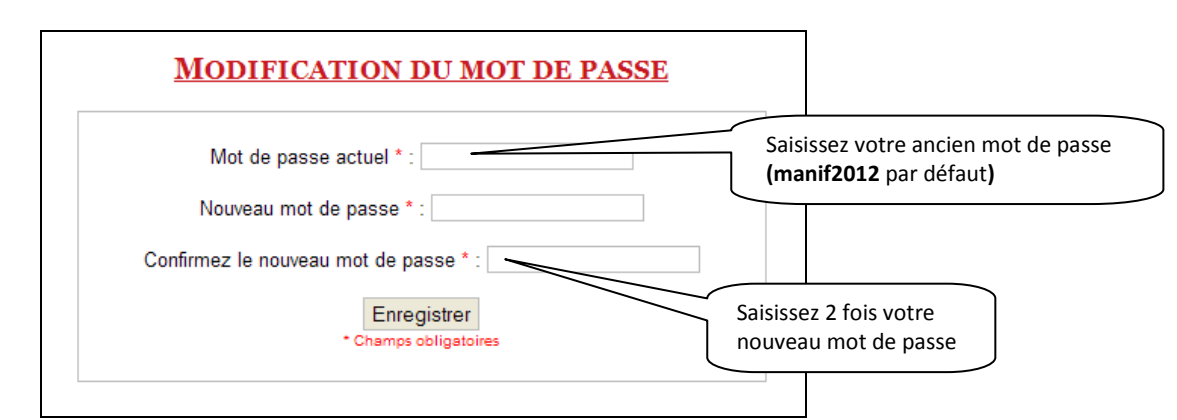

Pensez également à **vérifier si les informations de votre compte** sont correctes.

Allez dans l'option «  $\blacksquare$  Modifier mon compte » du menu.

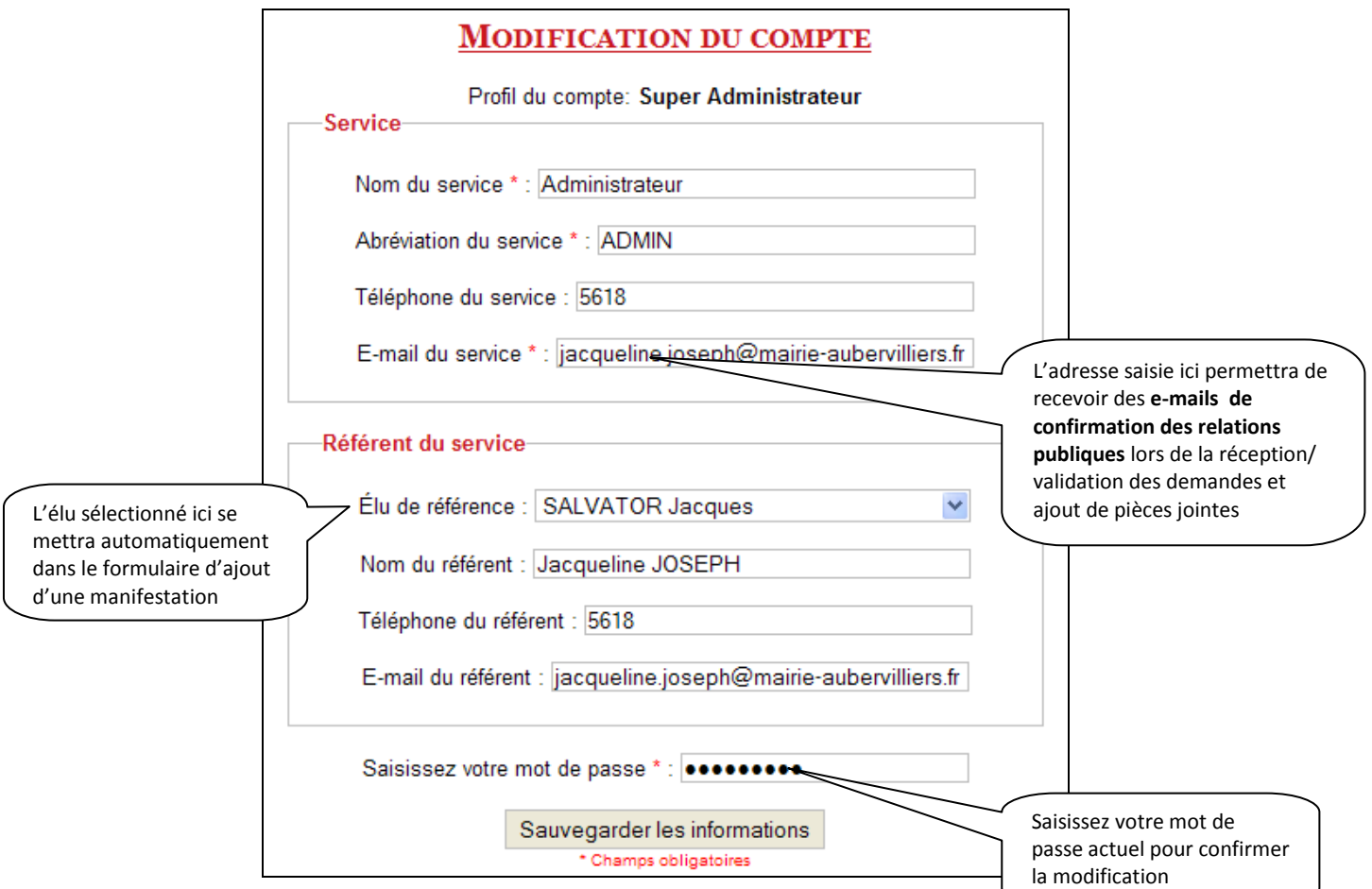

# **3) Saisie et suivi des manifestations**

### **a) Ajout d'une manifestation**

Pour ajouter un évènement, allez dans la rubrique « **E** Nouvelle manifestation » du menu. Le formulaire d'ajout contient seulement la partie **organisation de l'événement**.

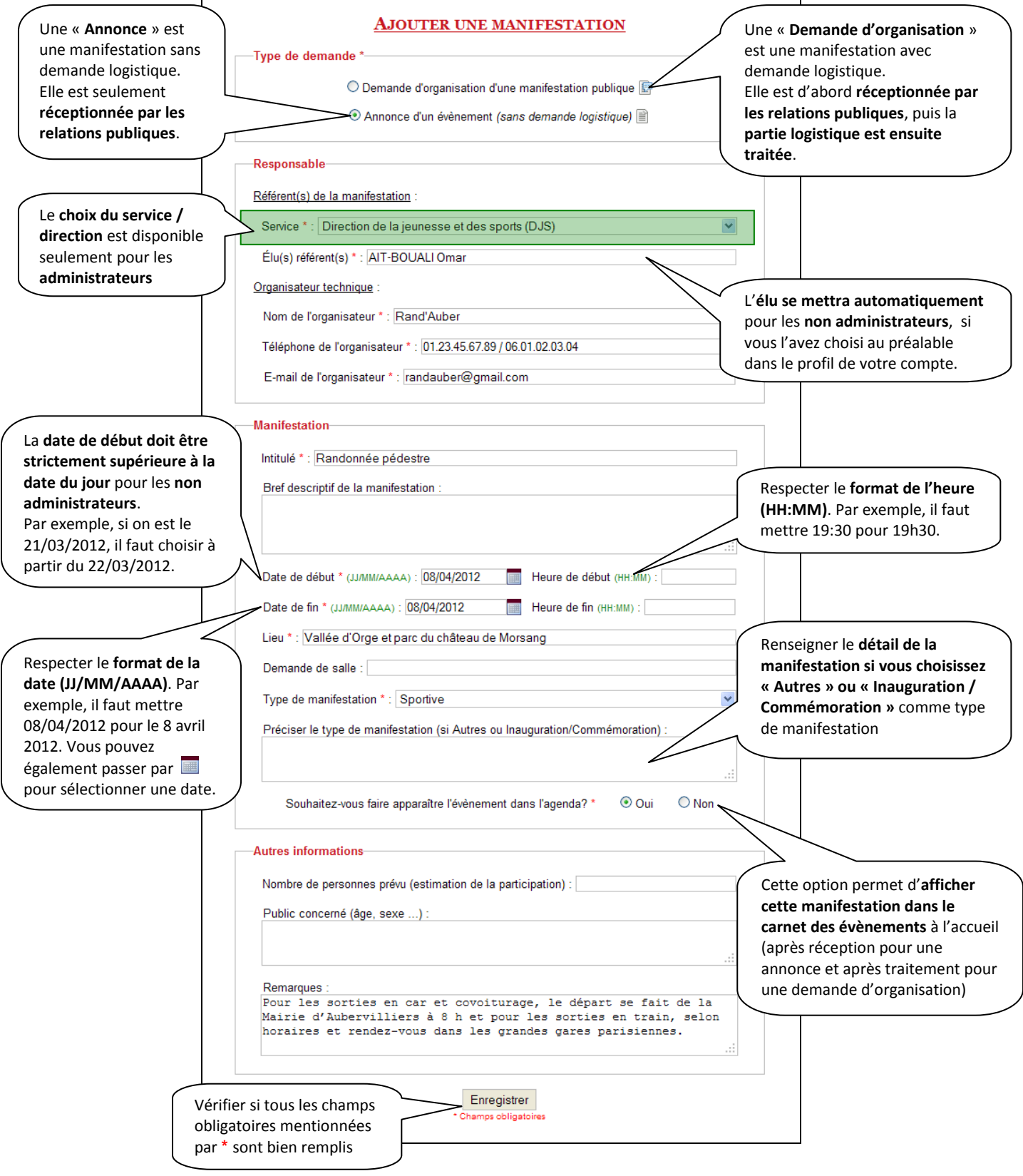

Une fois la manifestation ajoutée (sans erreurs), **un e-mail de confirmation est envoyé au service des relations publiques** et la **page est automatiquement redirigée vers le suivi** des demandes ou des annonces en fonction de votre type de demande.

#### **b) Suivi des manifestations**

Vous pouvez suivre les annonces dans la rubrique «  $\mathbb{E}$  Suivi des annonces (2)  $\frac{1}{2}$  du menu :

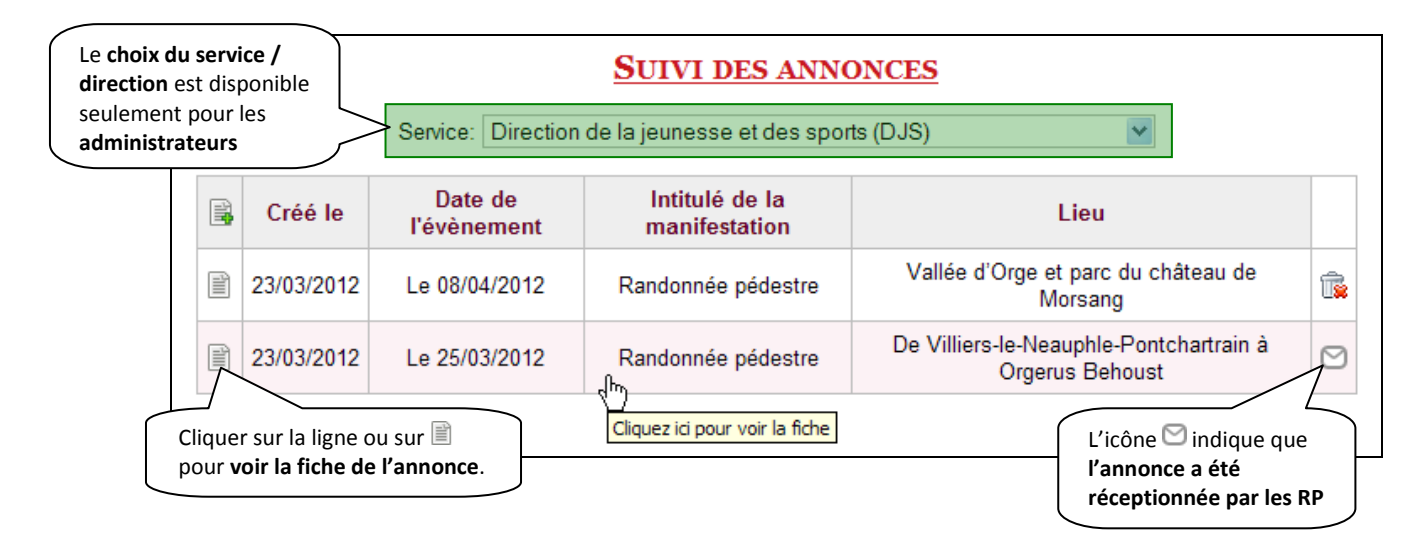

Vous pouvez suivre les demandes dans la rubrique « Be Suivi des demandes (3) » du menu :

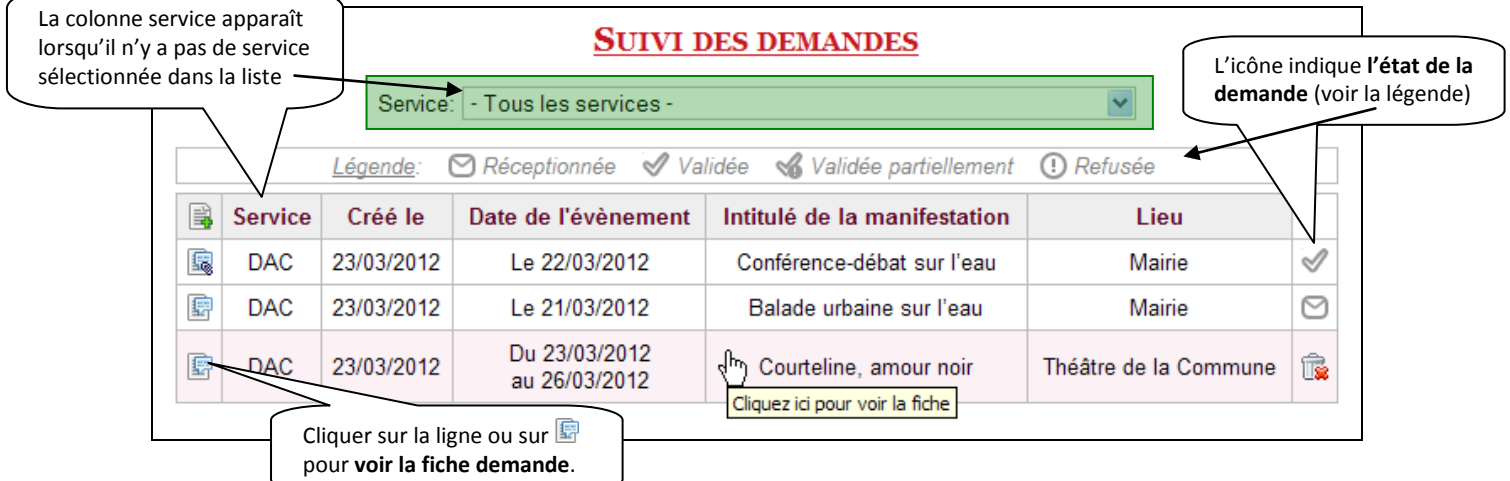

#### *Légende :*

- *Cette icône permet d'ajouter une annonce ou une demande pour le service en cours (service connecté ou sélectionné dans la liste déroulante).*
- *Cette icône permet de supprimer une annonce ou une demande. Le bouton est disponible tant que la manifestation est en attente de réception par les RP.*
- *Cette icône indique une annonce avec pièces jointes.*
- *Cette icône indique une demande avec pièces jointes (de type logistique ou non).*

#### **c) Fiche de la manifestation**

Pour accéder au détail d'une annonce ou d'une demande d'organisation, il suffit de cliquer sur la ligne ou sur l'icône de fiche comme indiqué précédemment.

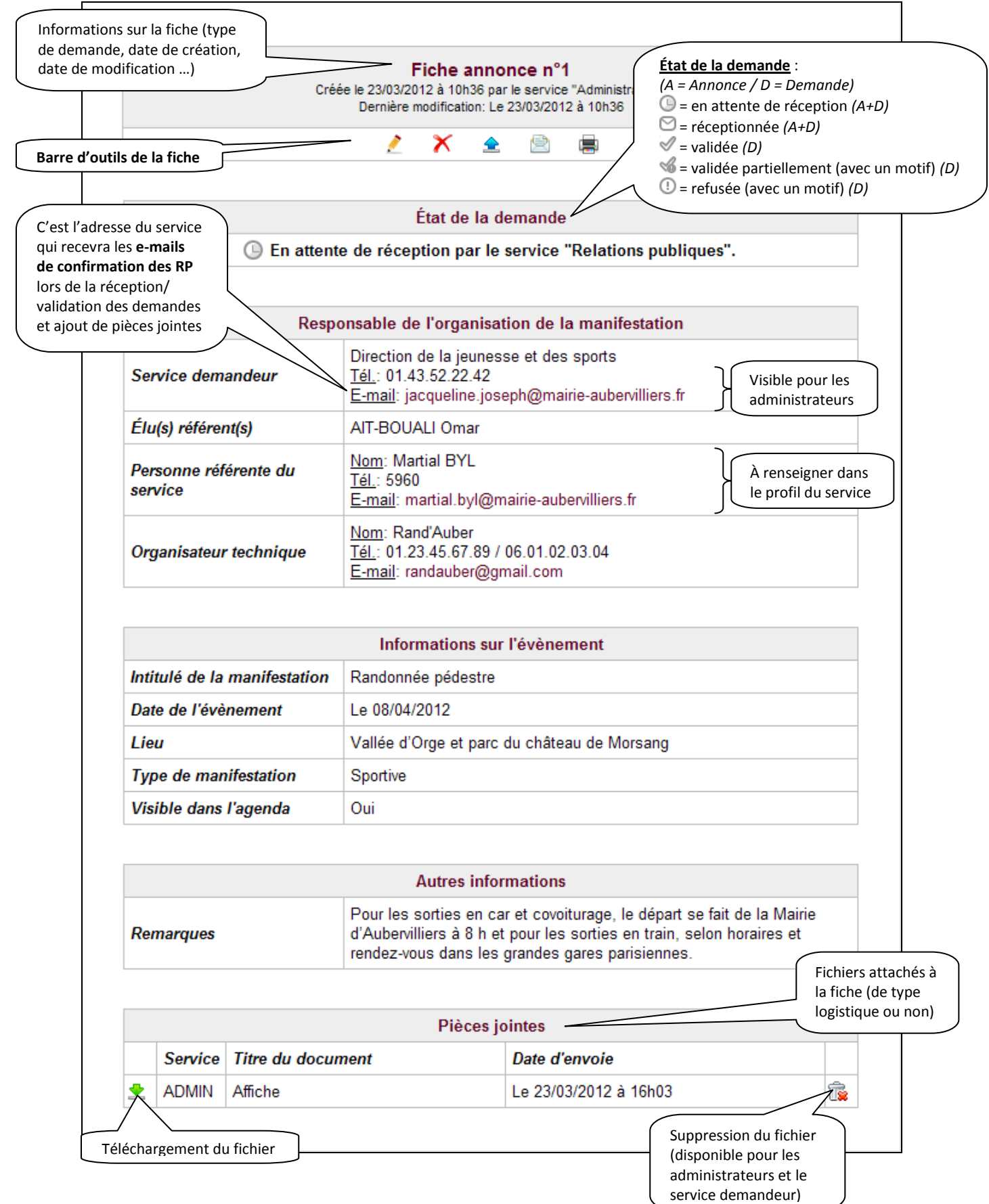

#### **d) Barre d'outils de la fiche**

La barre d'outils se situe en haut de la fiche, entre le numéro de la fiche et l'état de la demande (cf. 3.c). Chaque bouton de la barre est disponible en fonction de l'utilisateur connecté et du statut de la manifestation.

#### *Légende des boutons :*

- *Cette icône permet de modifier la manifestation en cours. Elle ne sera plus disponible après réception des RP, seuls les administrateurs peuvent y accéder (ADMIN, RP et DRU).*
- *Cette icône permet de supprimer la manifestation en cours. Elle ne sera plus disponible après réception des RP, seuls les administrateurs peuvent y accéder.*
- *Cette icône permet d'uploader un fichier sur la manifestation en cours. Elle est disponible seulement pour les administrateurs et le service demandeur.*

*C'est à ce niveau que ce fait la demande logistique, il faut télécharger d'abord le modèle du document, ensuite la compléter et l'enregistrer sur votre ordinateur, et enfin la transférer sur la fiche manifestation.*

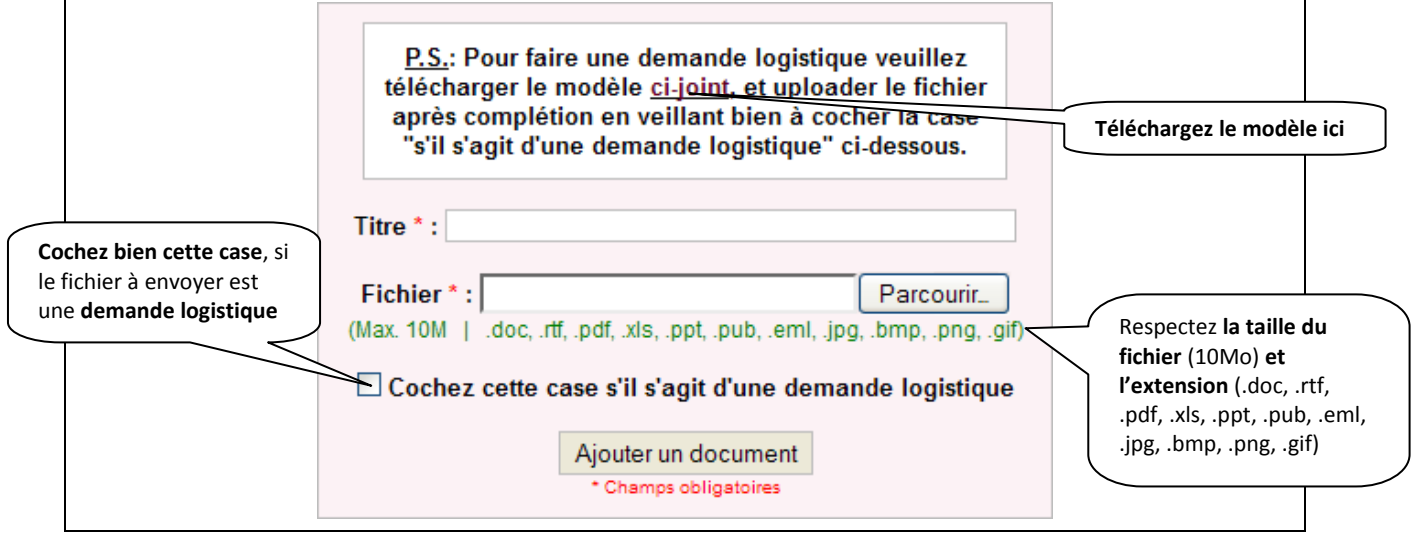

- *Cette icône permet de réceptionner l'annonce ou la demande en cours. Seuls les administrateurs y ont accès, dés réception le bouton ne sera plus disponible.*
- *Cette icône permet de valider la demande en cours. Seuls les administrateurs y ont accès, dés validation le bouton ne sera plus disponible.*
- *Cette icône permet de valider partiellement ou refuser la demande en cours. Seuls les administrateurs y ont accès, dés traitement le bouton ne sera plus disponible.*

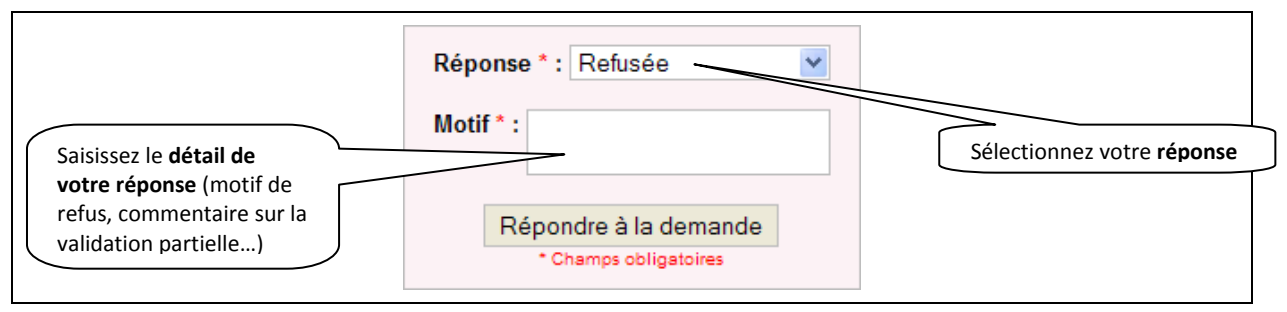

*Cette icône permet d'imprimer la fiche de manifestation en cours.* 

# **4) Traitement des demandes**

Le traitement des demandes concerne uniquement le service des relations publiques. Seuls les administrateurs y ont accès (ADMIN, RP et DRU).

#### **a) Réception des annonces/demandes**

Réception des annonces Allez dans la rubrique « et des demandes (3) » du menu pour réceptionner une ou plusieurs annonces ou demandes.

#### **Réception multiple** (cases à cocher) :

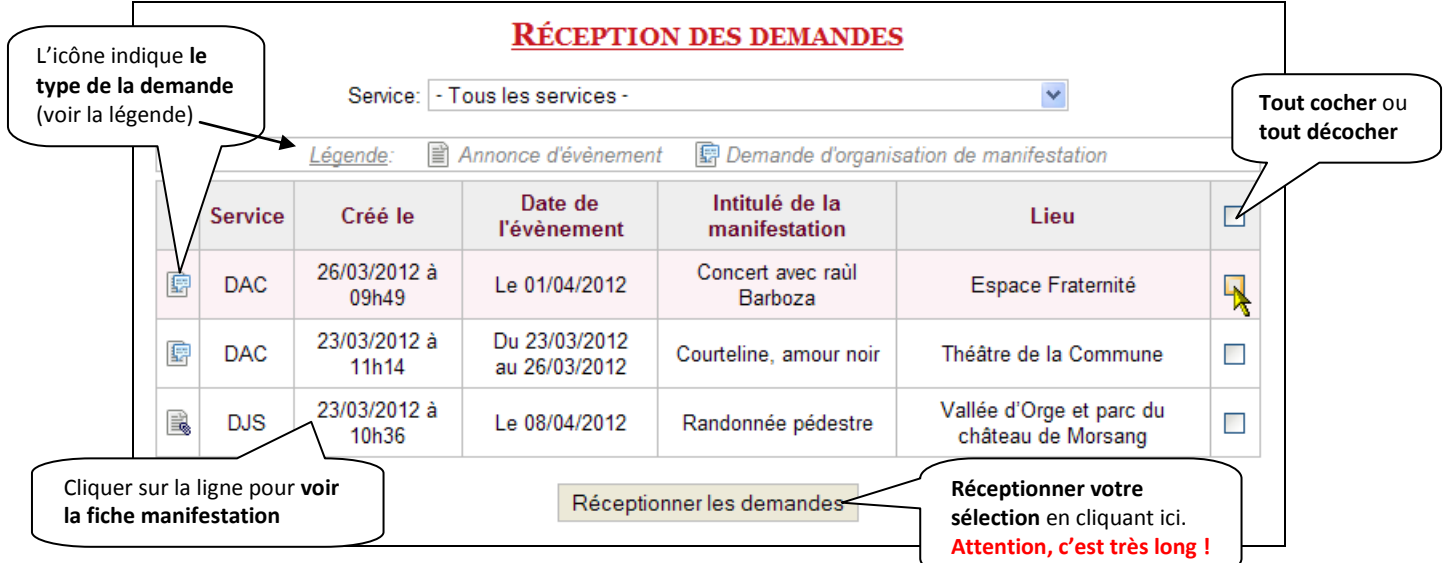

#### **Réception simple** (en passant par la fiche) :

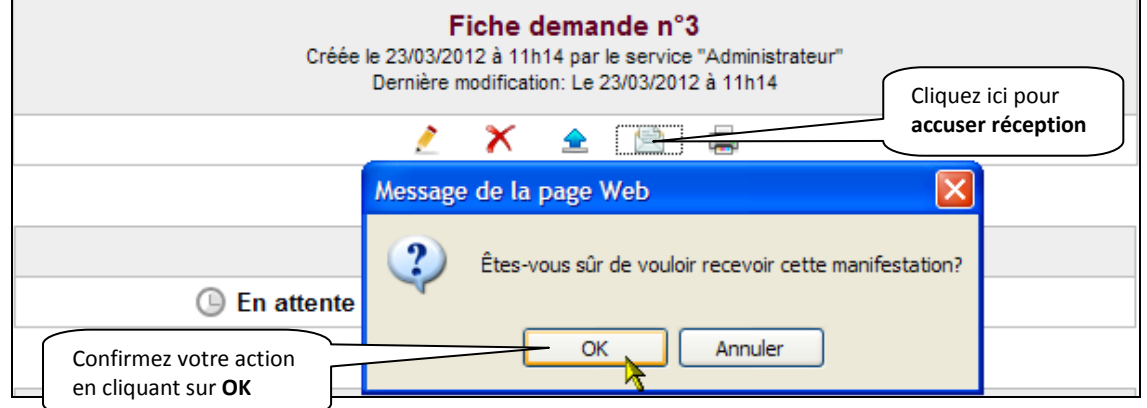

Une fois les manifestations réceptionnées, **un e-mail de confirmation est envoyé au service demandeur et au groupe évènement** (Thomas VIGOT, Patrick Mary, Mickaël DAHAN, Frédéric MEDEIROS et Francisco CORREAS) et **elles sont automatiquement historisées**:

- les **annonces réceptionnées** se trouveront dans la rubrique « **E** Annonces reçues (1) <sub>».</sub>

- les **demandes réceptionnées** se trouveront dans la rubrique « **Et Demandes reçues (2)** » et Validation des demandes

 $\alpha$  d'organisation (2)

#### **b) Validation des demandes**

Validation des demandes

Allez dans la rubrique « d'organisation (2) » du menu pour valider une ou plusieurs demandes. **La validation concerne seulement les demandes d'organisation**.

**Validation multiple** (cases à cocher) :

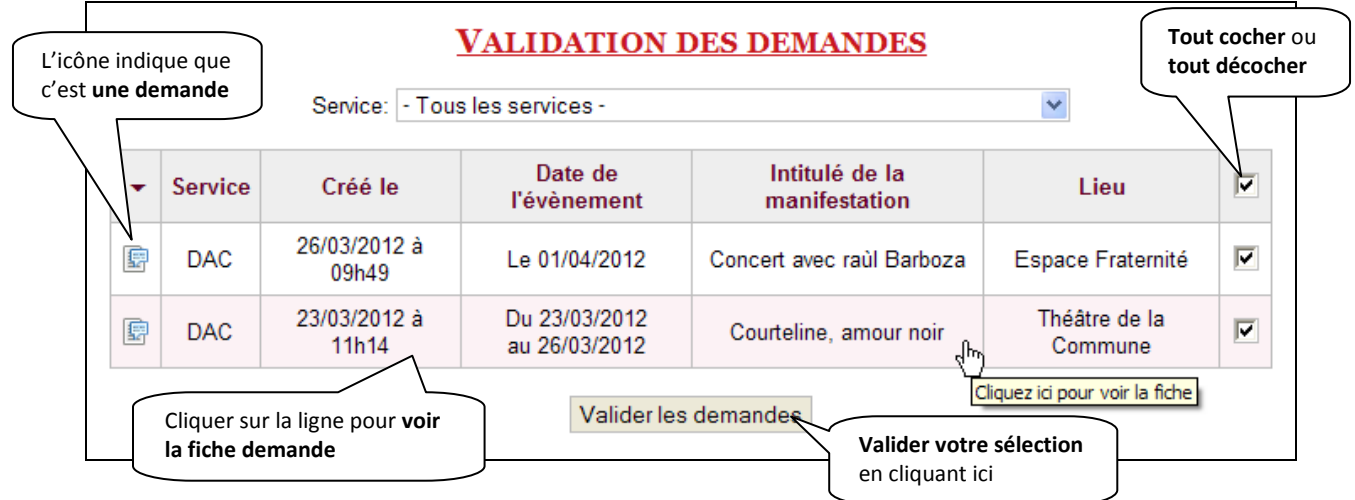

**Validation simple** (en passant par la fiche) :

*Si vous souhaitez valider partiellement ou refuser une demande d'organisation, il faut passer par la fiche pour exécuter ces actions.*

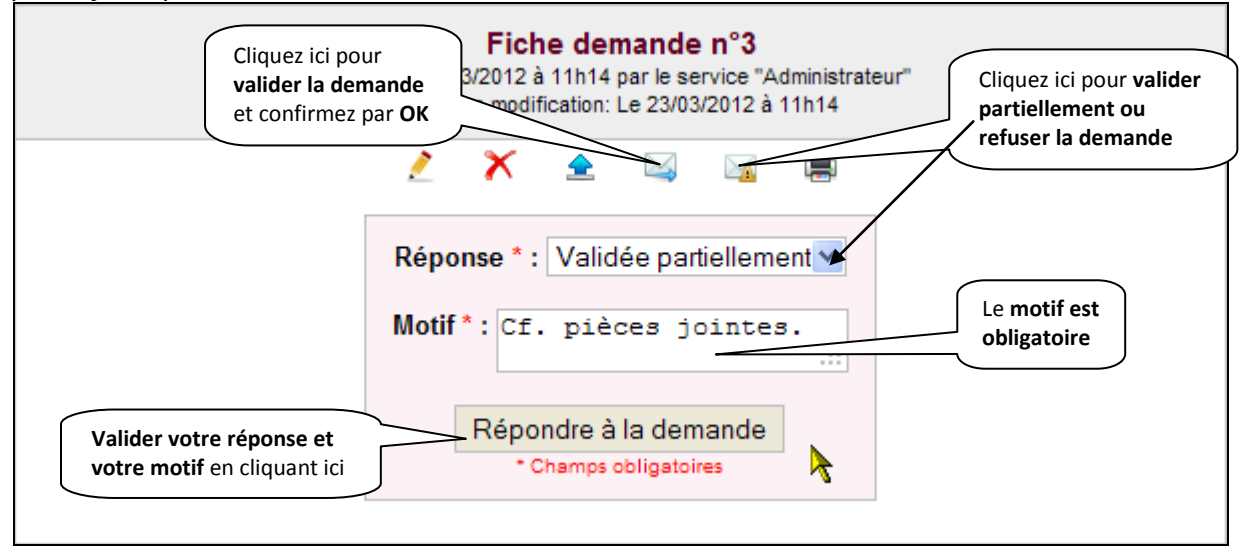

Une fois les demandes traitées, **un e-mail de confirmation est envoyé au service demandeur et elles sont automatiquement archivées** dans « <sup>2</sup> Demandes traitées (2)

## **5) Historique**

#### **a) Historique des demandes et des annonces en fonction du statut**

Les manifestations sont **historisées par type de demande** (annonce et demande) et **par statut** (réceptionnée et traitée). Cette partie est **accessible seulement aux super-utilisateurs** (ADMIN, RP, DRU, F&C, DC et CM).

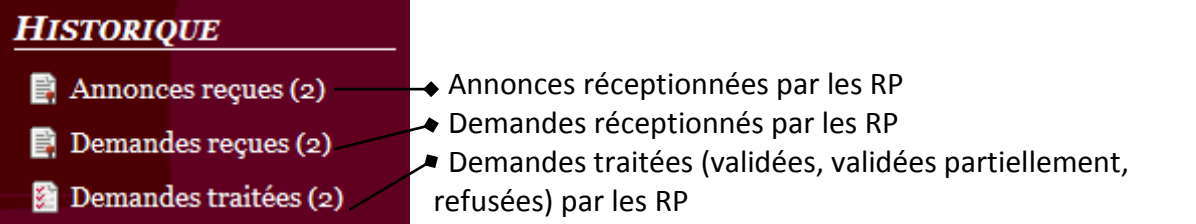

#### **Annonces/Demandes reçues** :

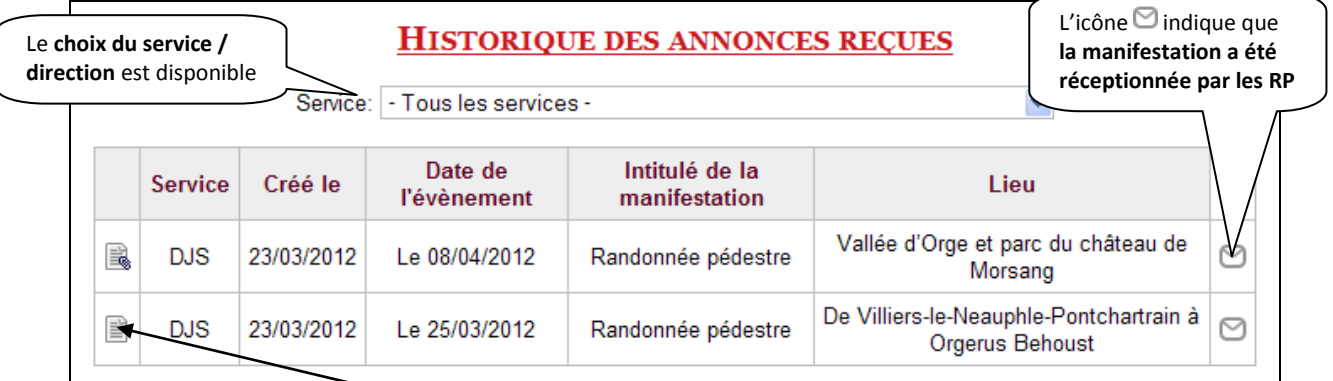

Le contenu de la rubrique « Annonces reçues » et « Demandes reçues » se ressemblent. La seule différence qui les distingue est l'icône de la fiche ( $\Box$ - $\Box$ ) pour une annonce et  $\Box$ pour une demande).

#### **Demandes traitées** :

(**s** si pièces jointes)

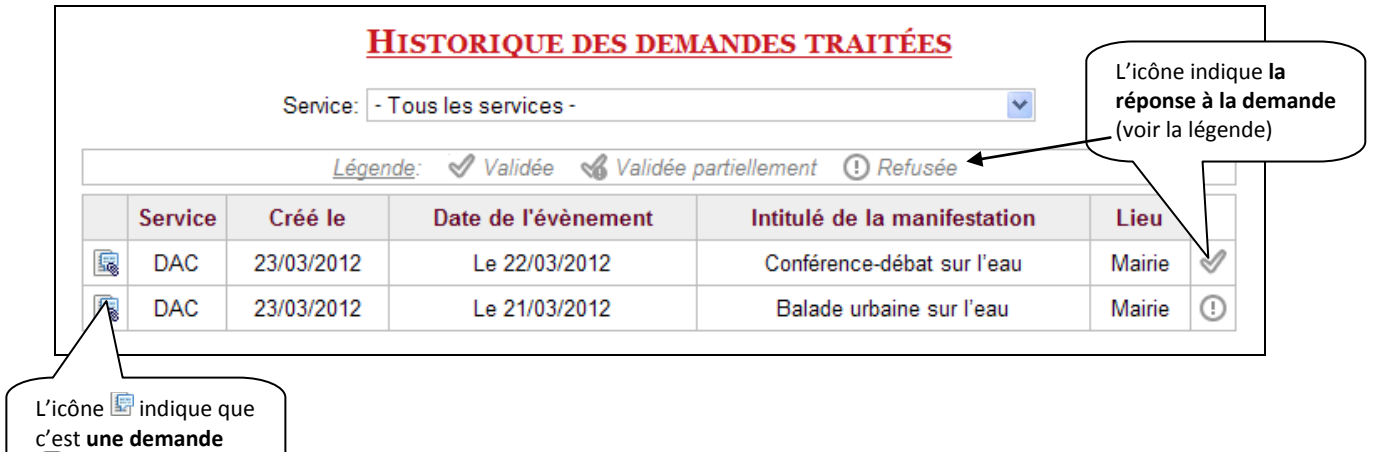

# **b) Rechercher des demandes**

Vous pouvez rechercher des manifestations selon plusieurs critères (pour générer des états récapitulatifs par exemple), pour ce faire rendez-vous sur « **Et Recherche des demandes** ».

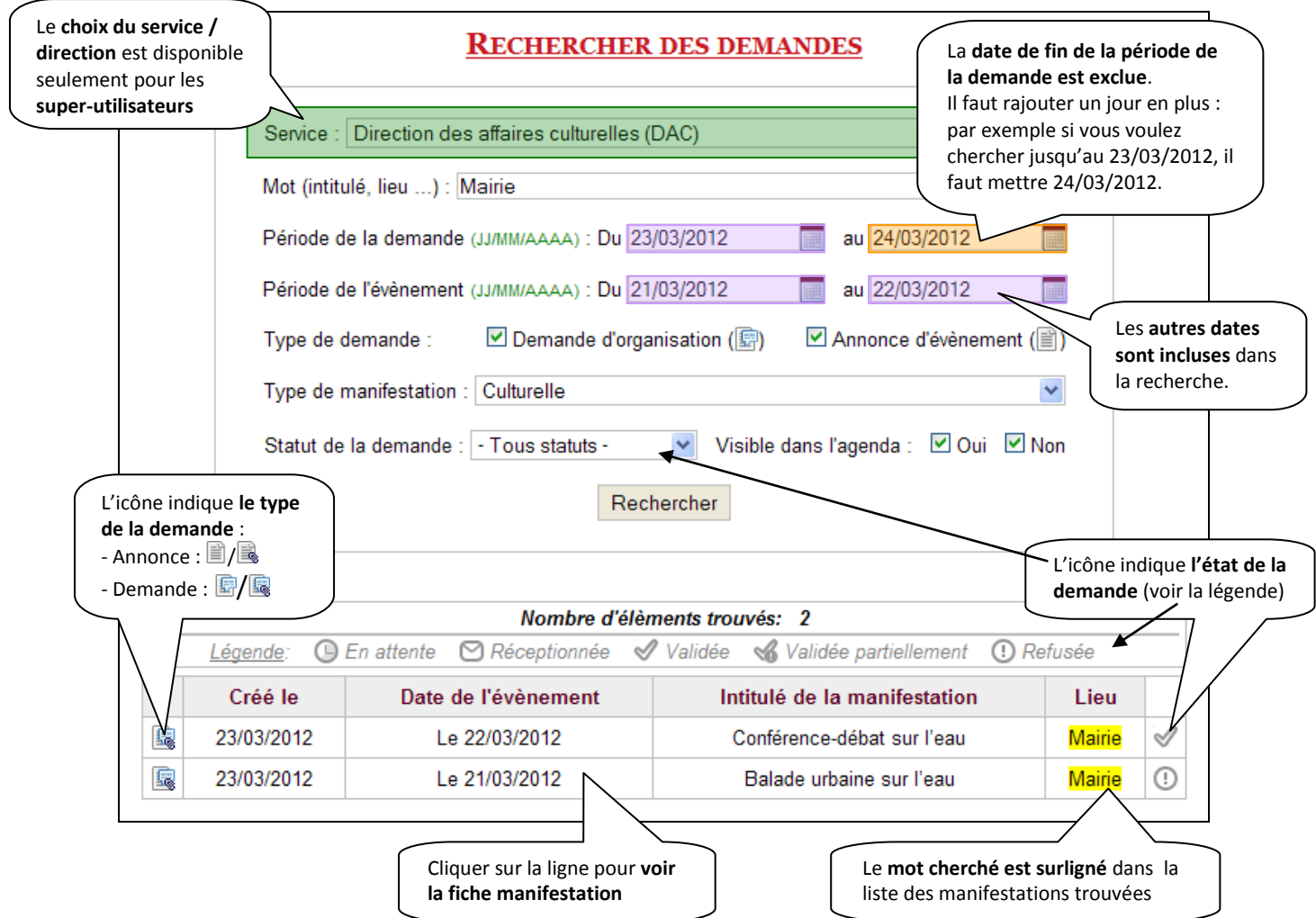